# ログイン画面

#### 下記URLよりログインできます。

<https://www.joho-gakushu.com/wbt/login.php>

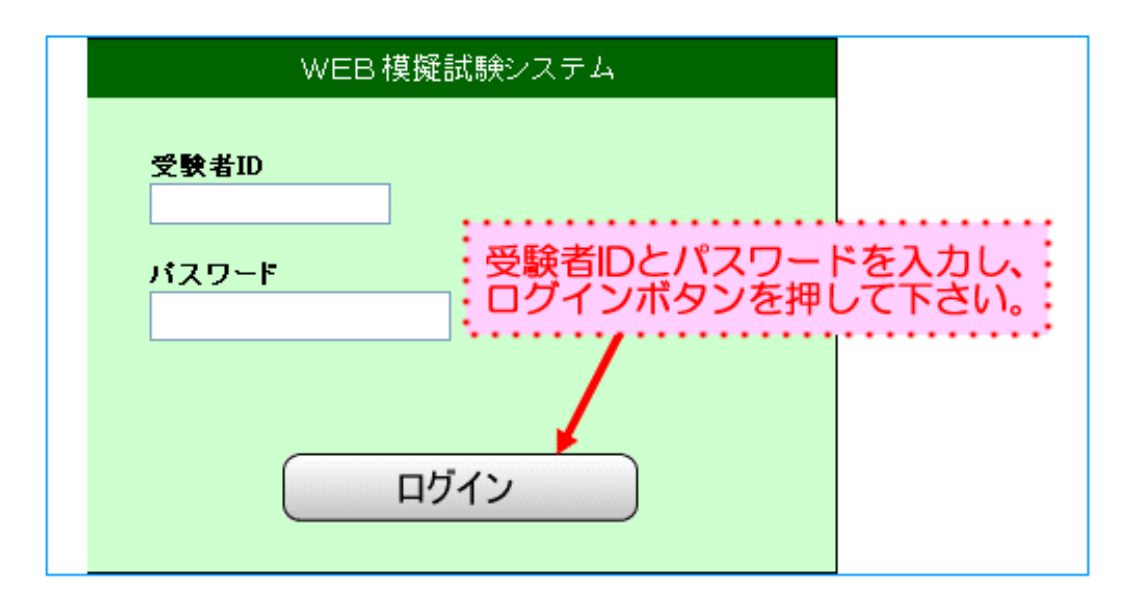

メニュー画面

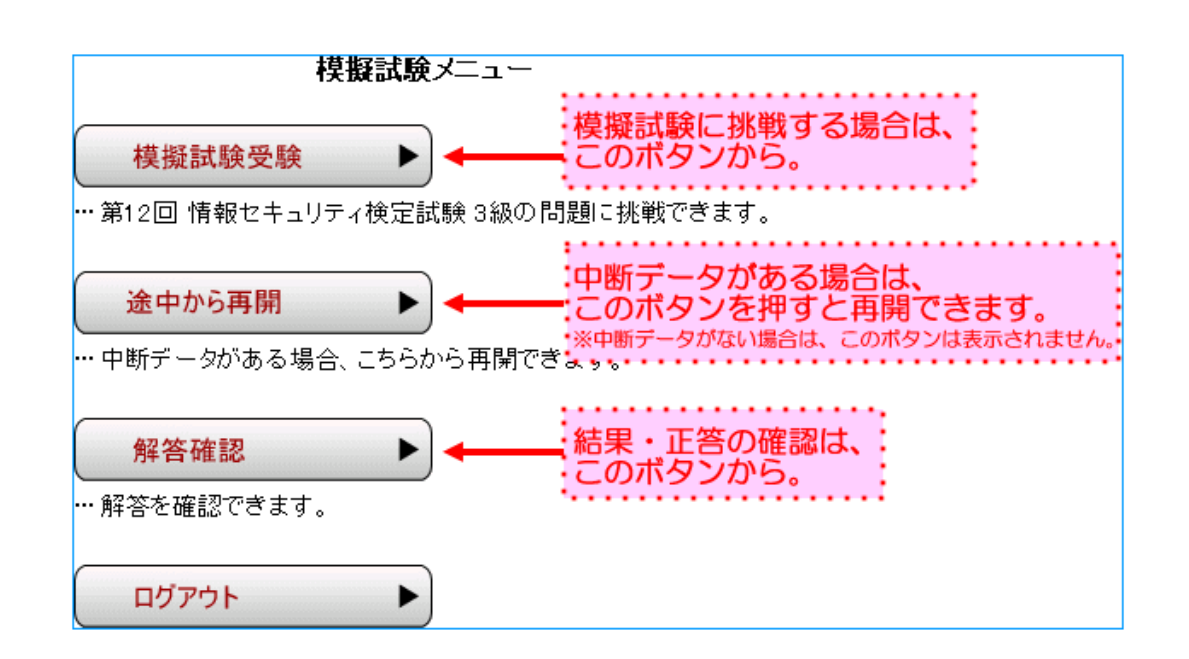

### 試験中の画面

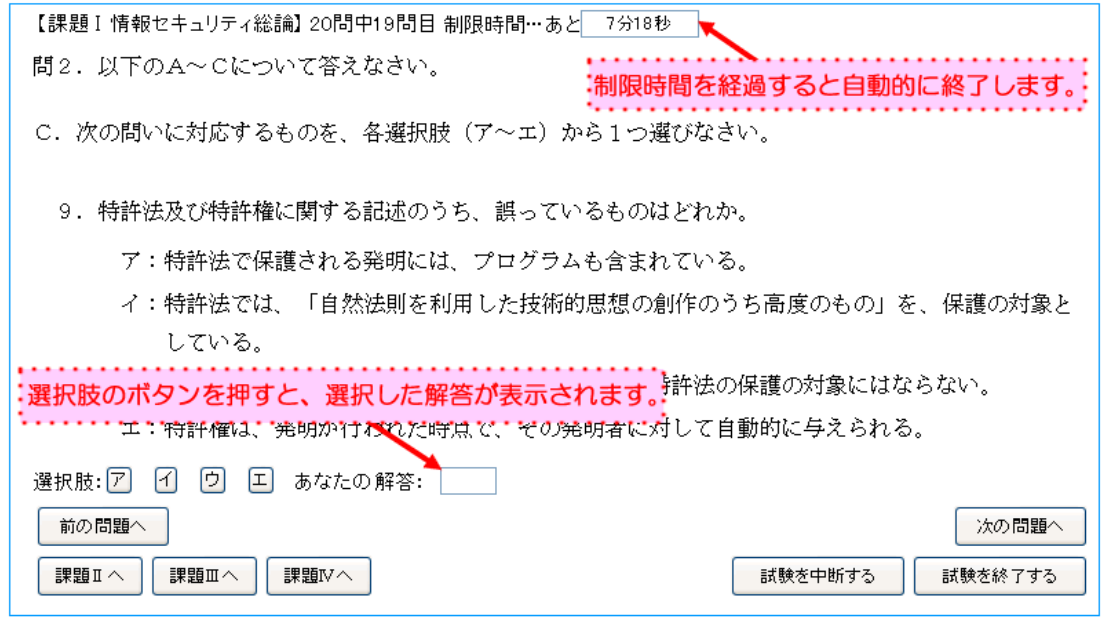

- ■選択肢より解答を選択→次の問題へ→選択肢より解答を選択→次の問題へ…の繰り返しとなります。
- ■全問解答が終わったら、[試験を終了する]ボタンを押して下さい。
- [試験を中断] し、後日再開することができます。その際、解答状況・制限時間が保存され、続きか ら再開できます。
- ■制限時間は、実際の試験時間と同じ時間に設定してあります。

## 解答確認の画面

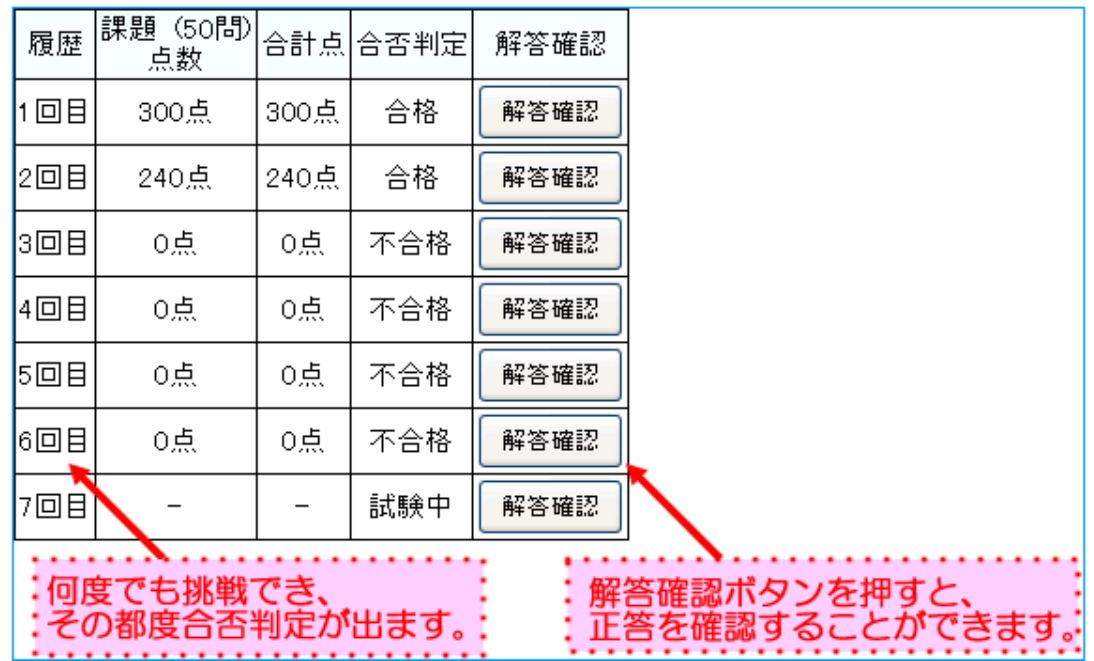

■中断データがある場合は、合否判定の項目には「試験中」と表示され、

試験終了まで[解答確認]はできません。

### 解答確認中の画面

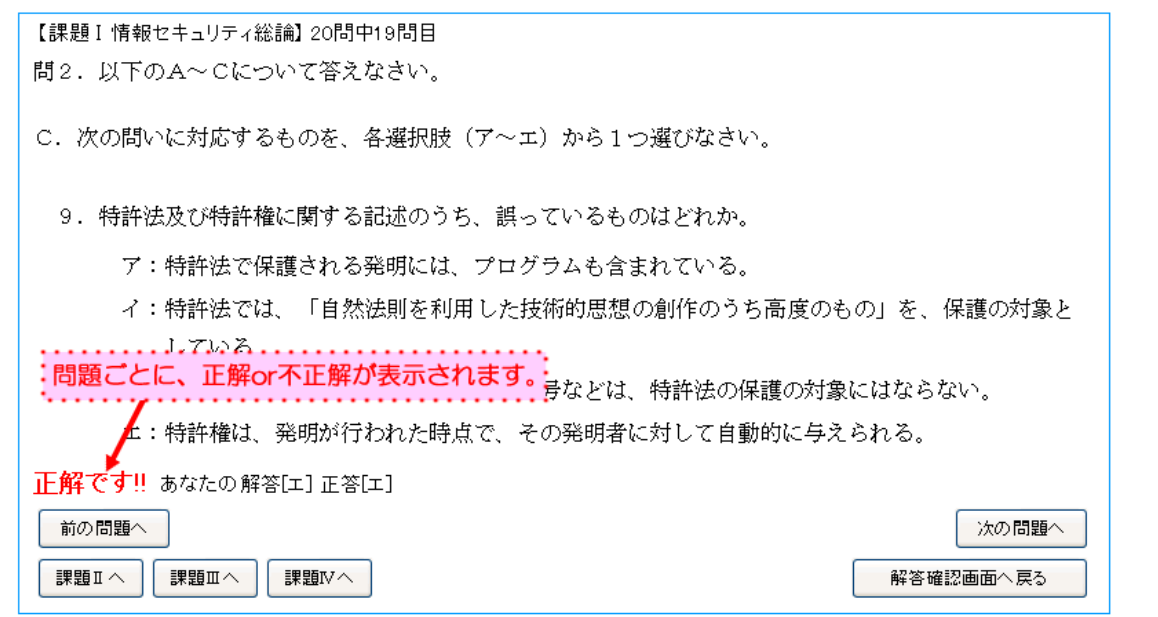

■試験中の画面と同じ要領でページを移動して正答を確認し、復習をして下さい。